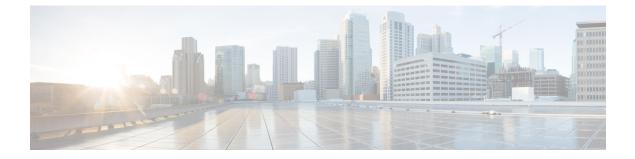

# Installation

• Installation Tasks Summary, on page 1

# **Installation Tasks Summary**

Microsoft Hyper-V Installation consists of the following steps:

## **Deploying HX Data Platform Installer**

Deploy HX Data Platform Installer using **Microsoft Hyper-V Manager** to create a HX Data Platform Installer virtual machine.

 

 Step 1
 Locate and download the HX Data Platform Installer.vhdx zipped file ( for example, Cisco-HX-Data-Platform-Installer-v4.5.1a-33133-hyperv.vhdx.zip) from the Cisco Software Downloads site.

 Step 2
 Extract the zipped folder to your local computer and copy the .vhdx file to the Hyper-V host where you want to host the HX Data Platform Installer. For example, \\hyp-v-host01\....\HX-Installer\Cisco-HX-Data-Platform-Installer-v4.5.1a-33133-hyperv.vhdx

- **Step 3** In **Hyper-V Manager**, navigate to one of the Hyper-V servers.
- Step 4Select the Hyper-V server, and right click and select New > Create a virtual machine. The Hyper-V Manager New<br/>Virtual Machine Wizard displays.

| â                                                                     |                                                                                             |                          |           |                 | Hyper-V Mar         | nager  |
|-----------------------------------------------------------------------|---------------------------------------------------------------------------------------------|--------------------------|-----------|-----------------|---------------------|--------|
| ile Action                                                            | View Help                                                                                   |                          |           |                 |                     |        |
| • 🔿 🖄                                                                 |                                                                                             |                          |           |                 |                     |        |
| Hyper-V N                                                             | Anager Virtual I                                                                            | Machines                 |           |                 |                     |        |
|                                                                       | New 🔸                                                                                       | Virtual Machine          | CPU Usage | Assigned Memory | Uptime              | Status |
|                                                                       | Import Virtual Machine<br>Hyper-V Settings<br>Virtual Switch Manager<br>Virtual SAN Manager | Hard Disk<br>Floppy Disk |           |                 | es were found on t  |        |
| Edit Disk<br>Inspect Disk<br>Stop Service<br>Remove Server<br>Refresh |                                                                                             | -                        |           |                 |                     |        |
|                                                                       | Remove Server                                                                               | -                        |           |                 |                     |        |
|                                                                       | View >                                                                                      |                          |           |                 |                     |        |
|                                                                       | Help                                                                                        | ints                     |           |                 |                     |        |
|                                                                       |                                                                                             |                          |           | No virtua       | al machine selected | l.     |

**Step 5** In the **Before you Begin** page, click **Next**.

| 🖳 New Virtual Machine Wizard                                                                                                    |                                                                                                    |        |  |  |  |  |
|----------------------------------------------------------------------------------------------------|----------------------------------------------------------------------------------------------------|--------|--|--|--|--|
| 📒 🛛 Before You E                                                                                                    | Begin                                                                                                    |        |  |  |  |  |
| Before You Begin<br>Specify Name and Location<br>Specify Generation<br>Assign Memory<br>Configure Networking<br>Connect Virtual Hard Disk<br>Installation Options<br>Summary | <ul> <li>This wizard helps you create a virtual machine. You can use virtual machines in place of physical computers for a variety of uses. You can use this wizard to configure the virtual machine now, and you can change the configuration later using Hyper-V Manager.</li> <li>To create a virtual machine, do one of the following: <ul> <li>Click Finish to create a virtual machine that is configured with default values.</li> <li>Click Next to create a virtual machine with a custom configuration.</li> </ul> </li> </ul> |        |  |  |  |  |
|                                                                                                    | < Previous Next > Finish Cancel                                                                                                    | areado |  |  |  |  |

**Step 6** In the **Specify Name and Location** page, enter a name and location for the virtual machine where the virtual machine configuration files will be stored. Click **Next**.

Note As a best practice, store the VM together with the .vhdx file.

| New Virtual Machine Wizard                                                                                                    |                                                                                                    |  |  |  |  |  |  |
|----------------------------------------------------------------------------------------------------|----------------------------------------------------------------------------------------------------|--|--|--|--|--|--|
| Specify Name and Location                                                                                                    |                                                                                                    |  |  |  |  |  |  |
| Before You Begin<br>Specify Name and Location<br>Specify Generation<br>Assign Memory<br>Configure Networking<br>Connect Virtual Hard Disk<br>Summary | Choose a name and location for this virtual machine.         The name is displayed in Hyper-V Manager. We recommend that you use a name that helps you easily centify this virtual machine, such as the name of the quest operating system or workloat.         Name:       HX-fnstaller         You can create a folder or use an existing folder to store the virtual machine. If you don't select a folder, the virtual machine is stored in the default folder configured for this server.         Image:       Store the virtual machine in a different location         Location:       C:\ClusterStorage\volume1\hr.installer\         Image:       If you plan to take checkpoints of this virtual machine, select a location that has enough free space. Checkpoints include virtual machine data and may require a large amount of space. |  |  |  |  |  |  |
|                                                                                                    | < Previous Next > Finish Cancel                                                                                                    |  |  |  |  |  |  |

Step 7 In the Specify Generation page, select Generation 1. Click Next. If you select Generation 2, the VM may not boot.

| New Virtual Machine Wiza                                                                                                    |                                                                                                    |
|----------------------------------------------------------------------------------------------------|----------------------------------------------------------------------------------------------------|
| Before You Begin<br>Specify Name and Location<br>Specify Generation<br>Assign Memory<br>Configure Networking<br>Connect Virtual Hard Disk<br>Installation Options<br>Summary | <ul> <li>Choose the generation of this virtual machine.</li> <li>Generation 1</li> <li>This virtual machine generation supports 32-bit and 64-bit guest operating systems and provides virtual hardware which has been available in all previous versions of Hyper-V.</li> <li>Generation 2</li> <li>This virtual machine generation provides support for newer virtualization features, has UEFI-based firmware, and requires a supported 64-bit guest operating system.</li> <li>Once a virtual machine has been created, you cannot change its generation.</li> </ul> |
|                                                                                                    | More about virtual machine generation support                                                                                                    |
|                                                                                                    | < Previous Next > Finish Cancel                                                                                                    |

Step 8 In the Assign Memory page, set the start up memory value to 4096 MB. Click Next.

I

| 🖳 New Virtual Machine Wizar                                                                                                    | d                                                                                                    | × |
|----------------------------------------------------------------------------------------------------|----------------------------------------------------------------------------------------------------|---|
| 💴 🛛 Assign Memo                                                                                                    | νrγ                                                                                                    |   |
| Before You Begin<br>Specify Name and Location<br>Specify Generation<br>Assign Memory<br>Configure Networking<br>Connect Virtual Hard Disk<br>Installation Options<br>Summary | <ul> <li>Specify the amount of memory to allocate to this virtual machine. You can specify an amount from 32 MB through 12582912 MB. To improve performance, specify more than the minimum amount recommended for the operating system.</li> <li>Startup memory: 8192 MB</li> <li>✓ Use Dynamic Memory for this virtual machine.</li> <li>(1) When you decide how much memory to assign to a virtual machine, consider how you intend to use the virtual machine and the operating system that it will run.</li> </ul> | 2 |
|                                                                                                    | < Previous Next > Finish Cancel                                                                                                    |   |

**Step 9** In the **Configure Networking** page, select a network connection for the virtual machine to use from a list of existing virtual switches. Click **Next**.

306446

| New Virtual Machine Wiza                                                             | rd X                                                                                                    |
|--------------------------------------------------------------------------------------|----------------------------------------------------------------------------------------------------|
| Configure                                                                            | Networking                                                                                                    |
| Before You Begin<br>Specify Name and Location<br>Specify Generation<br>Assign Memory | Each new virtual machine includes a network adapter. You can configure the network adapter to use a virtual switch, or it can remain disconnected. Connection: External Switch |
| Configure Networking<br>Connect Virtual Hard Disk<br>Installation Options<br>Summary |                                                                                                    |
|                                                                                      | < Previous Next > Finish Cancel                                                                                                    |

**Step 10** In the **Connect Virtual Hard Disk** page, select **Use an existing virtual hard disk**, and browse to the folder on your Hyper-V host that contains the .vhdx file. Click **Next**.

| ð.                                                                                   | New Virtual Machine Wizard                                                                                                    |   |  |  |  |  |  |  |
|--------------------------------------------------------------------------------------|----------------------------------------------------------------------------------------------------|---|--|--|--|--|--|--|
| Connect Virtual Hard Disk                                                            |                                                                                                    |   |  |  |  |  |  |  |
| Before You Begin<br>Specify Name and Location<br>Specify Generation<br>Assign Memory | A virtual machine requires storage so that you can install an operating system. You can specify the storage now or configure it later by modifying the virtual machine's properties.  Create a virtual hard disk Use this option to create a VHDX dynamically expanding virtual hard disk.                             |   |  |  |  |  |  |  |
| Configure Networking<br>Connect Virtual Hard Disk<br>Summary                         | Name:       HX-Installer.vhdx         Location:       C:\ClusterStorage\volume1\hx-installer\HX-Installer\Virtual Hard Di         Size:       127       GB (Maximum: 64 TB)         Image: Use an existing virtual hard disk       Use this option to attach an existing virtual hard disk, either VHD or VHDX format. |   |  |  |  |  |  |  |
|                                                                                      | Location:       ::\ClusterStorage\volume1\hx-installer\cisco-hx-data-platform-inst       Browse         O       Attach a virtual hard disk later       Use this option to skip this step now and attach an existing virtual hard disk later.                                                                           |   |  |  |  |  |  |  |
|                                                                                      | < Previous Next > Finish Cancel                                                                                                    | ] |  |  |  |  |  |  |

**Step 11** In the **Summary** page, verify that the list of options displayed are correct. Click **Finish**.

| 🖳 New Virtual Machine Wiza                                                           | rd X                                                                                                    |
|--------------------------------------------------------------------------------------|----------------------------------------------------------------------------------------------------|
| Completing                                                                           | the New Virtual Machine Wizard                                                                                                    |
| Before You Begin<br>Specify Name and Location<br>Specify Generation<br>Assign Memory | You have successfully completed the New Virtual Machine Wizard. You are about to create the following virtual machine. Description: Name: HX-Installer             |
| Configure Networking<br>Connect Virtual Hard Disk<br>Summary                         | Generation: Generation 1<br>Memory: 8192 MB<br>Network: newprivate<br>Hard Disk: C:\Users\Administrator.WIN-5RKBSHE0CFP\Desktop\ztemp\build\Cisco-HX-Data-Platfori |
|                                                                                      | To create the virtual machine and close the wizard, click Finish.                                                                                                  |
|                                                                                      | < Previous Next > Finish Cancel                                                                                                    |

**Step 12** After the VM is created, power it ON, and launch the GUI.

- a) Right-click on the VM and choose Connect.
- b) Choose Action > Start (Ctrl+S).
- c) When the VM is booted, make a note of the URL (IP address of the VM). You will need this information in the following steps in the installation.
- d) Log in using the HX Installer default credentials Cisco123.

### **Configuring a Static IP Address on HX Data Platform Installer**

During a default installation of the VM, the HX Installer will try and automatically obtain an IP address using DHCP. To ensure that you have the same IP address at every boot, you can assign a static IP address on the VM

Use the following commands to configure your network interface (/etc/network/interfaces) with a static IP address. Make sure you change the relevant settings to suit your network.

Step 1

Step 2

Step 3

Step 4

Note Network guidelines are: Should be able to connect to the Active Directory (AD). • Use the network to stream OS media from Hyper-V Installer to Hyper-V host for Windows Install. Run the following command: ifdown eth0. This step ensures that the interface is down before performing the static IP configuration. Failure to do so Warning could lead to issues during the installation process that may require TAC support. Using your favorite editor, edit the /etc/network/eth0.interface file to match your environment. For example, add the following lines in the file: auto eth0 # eth0 interface iface eth0 inet static # configures static IP for the eth0 interface metric 100 address XX.XX.XX.XX # Static IP address fr the installer VM netmask 255.255.0.0 # netmask for the Static IP address gateway XX.XX.X.X # gateway for the Static IP address dns-nameservers XX.XX.X.XXX #DNS name servers used by the HX installer dns-search <DNS Search Name>.local # DNS search domain name used by the installer Save the file so that the changes take effect. Run the following command: ifup eth0

**Step 5** Reboot the installer VM.

### **Deploying a Hyper-V Cluster**

After downloading and deploying Cisco HX Data Platform Installer, perform the following procedure to deploy your Hyper-V cluster. The following subtasks are also completed as part of this procedure.

- Cisco UCS Manager configuration
- Hyper-V installation
- · Windows OS Installation
- Initial cluster creation

#### Before you begin

Prior to deploying your Hyper-V cluster, ensure that you have the **Windows 2016 Datacenter edition ISO** or the **Windows Server 2019 Datacenter-Desktop Experience ISO** available.

- **Step 1** Launch HX Data Platform Installer and log in.
- **Step 2** In the **Select a Workflow** screen, click **Cluster Creation with HyperFlex** (**FI**), complete information for the UCS Manager, Domain Information and Hypervisor Credentials.

| Field                                                                                                    | Description                                                                                   | Example Value       |
|----------------------------------------------------------------------------------------------------|-----------------------------------------------------------------------------------------------|---------------------|
| UCS Manager Credentials                                                                                                    |                                                                                               | 1                   |
| UCS Manager Host Name                                                                                                    | FQDN or the IP address for UCS Manager                                                        | eng.fi356.abc.com   |
| UCS Manager User Name                                                                                                    | The name for the administrator or a user with UCS Manager administrator privileges.           | admin               |
| Password                                                                                                    | The password for UCS Manager.                                                                 | Xyz\$1234           |
| Domain Information                                                                                                    |                                                                                               |                     |
| Domain Name                                                                                                    | Active Directory domain name that the HyperFlex cluster.                                      | contoso.com         |
| X Service Account       The HX service account that was created in the preinstallation phase.         HX Service account should have full access to the organizational unit used for the cluster.       HX Service account should have full access to the organizational unit used for the cluster.         Note       Verify that the Active Directory policies allow HX service account to have effective permissions to "Write servicePrincipalName" on the computer object created for smb namespace.         Netword       Password for the HX service account. |                                                                                               | hxadmin<br>Cisco123 |
| Constrained Delegation                                                                                                    |                                                                                               |                     |
| HX Service Account                                                                                                    | Required for Constrained Delegation. The user must be a domain administrator.                 | sphxadmin           |
| Password                                                                                                    | Password for the HX Service Account                                                           |                     |
| Configure Constrained Delegation<br>now (recommended) or Configure<br>Constrained Delegation later                                                                                                    | Select one of the checkboxes.<br>Constrained Delegation is required for VM Live<br>Migration. |                     |

Use the following screenshot as a reference to complete the fields in this page.

I

| eng-fi62.eng.storvisor.com Domain Information Domain Name  D Cloud.local                                                        | ction UCSM Configuration CS Manager User Name admin NS Server(s) 10.64.16.91 sssword | h Hypervisor Configuration Password O | IP Addresses Cluster Configu                                  | ration |
|----------------------------------------------------------------------------------------------------|--------------------------------------------------------------------------------------|---------------------------------------|---------------------------------------------------------------|--------|
| UCS Manager Host Name Un<br>eng-fi82.eng.storvisor.com Domain Information Domain Name O Di<br>cloud.local HX Service Account Pa | admin<br>NS Server(s)<br>10.64.16.91<br>Sssword                                      |                                       |                                                               | *      |
| Domain Name  Di Di Di Di Di Di Di Di Di Di Di Di Di                                                                             | 10.64.16.91<br>sssword                                                               |                                       |                                                               |        |
| Configure Constrained Delegation now (reco                                                                                      | ommended) O Conf                                                                     | igure Constrained Delegation later    |                                                               |        |
| Domain Administrator User Name<br>spoduser<br>~ Advanced Attributes (optional)                                                  | Password                                                                             |                                       | Drag and drop<br>configuration files here or<br>Select a File |        |
| Domain Controller () O<br>10.64.16.91                                                                                           | rganization Unit                                                                     |                                       | < Back Continu                                                |        |

The HX Data Platform Installer now connects to UCS Manager and fetches the lists the relevant servers for the HX cluster. The HX Data Platform Installer now validates UCS Firmware.

#### Click Continue.

**Step 3** On the Server Selection page, view all the associated and unassociated servers under the Associated and Unassociated tabs respectively.

Under the Unassociated tab, you can choose to add any nodes to the existing cluster.

Under the Associated tab, you can choose to unassociate servers from the existing cluster.

Use the following screenshot as a reference to complete the fields in this page.

|   | Credentials            |             | Server Selection        | UCSM Conf               | iguration   | Hypervisor Configura | ation   | IP Addres | ses                    | Cluster Configuration                               |
|---|------------------------|-------------|-------------------------|-------------------------|-------------|----------------------|---------|-----------|------------------------|-----------------------------------------------------|
|   | r Selecti              |             |                         |                         |             | gure Server Ports    | Refresh |           | Configuration          | •                                                   |
|   | for Hyper<br>ssociated |             | servers. The list below | is restricted to M5 ser | vers.       |                      |         |           | redentials             |                                                     |
|   | *                      | Server Name | Status                  | Model                   | Serial      | Assoc State          | Actions |           | JCS Manager Host Nan   | ne eng-fi62.eng.storvisor.e<br>om                   |
| _ |                        |             |                         |                         |             |                      |         |           | JCS Manager User Nan   | ne admir                                            |
|   | (C)                    | Server 16   | unassociated            | HX220C-M55X             | WZP22130EN7 | none                 | none    |           | Iomain Name            | cloud.loca                                          |
|   |                        |             |                         |                         |             |                      |         |           | IX Service Account     | sphxadmir                                           |
|   |                        |             |                         |                         |             |                      |         |           | Constrained Delegation | tru                                                 |
|   |                        |             |                         |                         |             |                      |         |           | Iomain Administrator   | User Name spcduse                                   |
|   |                        |             |                         |                         |             |                      |         | 1         | ime Zone               | Pacific Standard Tim                                |
|   |                        |             |                         |                         |             |                      |         |           | NS Server(s)           | 10.64.16.9                                          |
|   |                        |             |                         |                         |             |                      |         |           | Oomain Controller      | 10.64.16.9                                          |
|   |                        |             |                         |                         |             |                      |         |           | Organization Unit OU   | hyperflex nodes,OU=shyp<br>DU=test,DC=cloud,DC=loca |
|   |                        |             |                         |                         |             |                      |         |           | ocal Administrator Use |                                                     |
|   |                        |             |                         |                         |             |                      |         |           |                        |                                                     |
|   |                        |             |                         |                         |             |                      |         |           | < Back                 | Continue                                            |

Click Continue.

**Step 4** On the **UCSM Configuration** page, use the guidance below to complete the VLAN Configuration, Mac Pool, Cisco IMC access management (Out-of-band or in band) sub-sections.

a) VLAN Configuration—A minimum of 4 VLANs are required, and each VLAN needs to be on a different IP subnet and extended from the fabric interconnects to the connecting uplink switches. This will ensure that traffic can flow from the Primary Fabric Interconnect (Fabric A) to the Subordinate Fabric Interconnect (Fabric B).

Use the following table and illustration as reference for entering values in this screen.

| Example VLAN Name | Example VLAN ID | Usage                                |
|-------------------|-----------------|--------------------------------------|
| hx-inband-mgmt    | 10              | Hyper-V and HyperFlex VM Management. |
| hx-storage-data   | 20              | HyperFlex Storage traffic            |
| hx-livemigrate    | 30              | Hyper-V Live Migration network       |
| vm-network        | 100,101         | VM guest network                     |

|                            | erFlex management | VLAN for HyperFlex storage | traffic    |
|----------------------------|-------------------|----------------------------|------------|
| VLAN Name                  | VLAN ID           | VLAN Name                  | VLAN ID    |
| hx-inband-mgmt             |                   | hx-storage-data            |            |
| VLAN for VM Live Migration |                   | VLAN for VM Network        |            |
| VLAN Name                  | VLAN ID           | VLAN Name                  | VLAN ID(s) |
|                            |                   |                            |            |

Note

The use of VLAN 1 may cause issues with disjoint layer 2.

The vm-network can be multiple VLANs added as a comma separated list.

b) MAC Pool— Use the following table and illustration to complete the remaining network configuration settings.

| Field                          | Description                                                                                                    | Example Value      |
|--------------------------------|----------------------------------------------------------------------------------------------------|--------------------|
| MAC pool prefix                | MAC address pool for the HX cluster, to be configured in<br>UCS Manager by HX Installer. Ensure that the mac address<br>pool is not used anywhere else in your layer 2 environment. | 00:25:b5:xx        |
| IP blocks                      | The range of IP addresses that are used for Out-Of-Band management of the HyperFlex nodes.                                                                                          | 10.193.211.124-127 |
| Subnet Mask                    | The subnet mask for the Out-Of-Band network.                                                                                                    | 255.255.0.0        |
| Gateway                        | The gateway address for the Out-Of-Band network.                                                                                                    | 10.193.0.1         |
| Cisco IMC access<br>management | In-band or Out of band                                                                                                    | Out of band        |

| MAC Pool Prefix              |                           |                       |  |
|------------------------------|---------------------------|-----------------------|--|
| 00:25:85: <b>F3</b>          |                           |                       |  |
| 'hx-ext-mgmt' IP Pool for Ci | sco IMC                   |                       |  |
| invextinging in roomorei     |                           |                       |  |
|                              | Subnet Mask               | Gateway               |  |
| IP Blocks                    | Subnet Mask 255.255.255.0 | Gateway<br>10.42.18.1 |  |

- **Step 5** If you want to add external storage, use the guidance below:
  - a) Configure **iSCSI Storage** by completing the following fields:

| Field                          | Description                                                                                     |
|--------------------------------|-------------------------------------------------------------------------------------------------|
| Enable iSCSI Storage check box | Select to configure iSCSI storage.                                                              |
| VLAN A Name                    | Name of the VLAN associated with the iSCSI vNIC, on the primary Fabric Interconnect (FI-A).     |
| VLAN A ID                      | ID of the VLAN associated with the iSCSI vNIC, on the primary Fabric Interconnect (FI-A).       |
| VLAN B Name                    | Name of the VLAN associated with the iSCSI vNIC, on the subordinate Fabric Interconnect (FI-B). |
| VLAN B ID                      | ID of the VLAN associated with the iSCSI vNIC, on the subordinate Fabric Interconnect (FI-A).   |

b) Configure FC Storage by completing the following fields:

| Field                       | Description                                                                                                    |
|-----------------------------|----------------------------------------------------------------------------------------------------|
| Enable FC Storage check box | Select to enable FC Storage.                                                                                                    |
| WWxN Pool                   | A WWN pool that contains both WW node names and WW port names. For<br>each Fabric Interconnect, a WWxN pool is created for WWPN and WWNN. |
| VSAN A Name                 | The name of the VSAN for the primary Fabric Interconnect (FI-A).<br>Default—hx-ext-storage-fc-a.                                          |

| Field       | Description                                                                                                    |
|-------------|----------------------------------------------------------------------------------------------------|
| VSAN A ID   | The unique identifier assigned to the network for the primary Fabric Interconnect (FI-A).                                                                                                    |
|             | <b>Caution</b> Do not enter VSAN IDs that are currently used on the UCS or HyperFlex system. If you enter an existing VSAN ID in the installer which utilizes UCS zoning, zoning will be disabled in your existing environment for that VSAN ID. |
| VSAN B Name | The name of the VSAN for the subordinate Fabric Interconnect (FI-B).                                                                                                    |
|             | Default—hx-ext-storage-fc-b.                                                                                                    |
| VSAN B ID   | The unique identifier assigned to the network for the subordinate Fabric Interconnect (FI-B).                                                                                                    |
|             | <b>Caution</b> Do not enter VSAN IDs that are currently used on the UCS or HyperFlex system. If you enter an existing VSAN ID in the installer which utilizes UCS zoning, zoning will be disabled in your existing environment for that VSAN ID. |

**Step 6** On the **Hypervisor Configuration** page, complete the following fields.

| Field                                           | Description                                                                                                    | Example Value          |  |
|-------------------------------------------------|----------------------------------------------------------------------------------------------------|------------------------|--|
| Bare metal configuration                        |                                                                                                    |                        |  |
| Install Hypervisor (Hyper-V)                    | By default, the Install Hypervisor (Hyper-V) checkbox is selected for Windows OS installation on a bare metal node. Click <b>Browse</b> to select and upload the ISO file. Alternatively, drag and drop the ISO file into the area. |                        |  |
| Select the operating system you want to install | <ul> <li>The operating system to install can be one of the following:</li> <li>Windows Server 2016 Datacenter (Desktop Experience)</li> <li>Windows Server 2016 Datacenter (CORE)</li> </ul>                                        |                        |  |
| Configure common Hyperv                         | risor Settings                                                                                                    |                        |  |
| Subnet Mask                                     | Subnet mask for the hypervisor hosts management network                                                                                                    | 255.255.255.0          |  |
| Gateway                                         | Default gateway for the hypervisor hosts management network                                                                                                    | 10.101.251.1           |  |
| DNS Servers                                     | Comma separated list for the DNS Servers in the AD that the hypervisor hosts are going to be member of.                                                                                                    | 10.99.2.200,10.992.201 |  |
| Hypervisor Settings                             | 1                                                                                                    | 1                      |  |

| Field             | Descript        | ion                                                                                                    | Example Value |  |
|-------------------|-----------------|----------------------------------------------------------------------------------------------------|---------------|--|
| Static IP address | Manager<br>Note | ment IP address for each host<br>If you leave the checkbox <b>Make IP</b><br><b>Addresses and Hostnames</b><br><b>Sequential</b> as checked then the<br>installer will automatically fill the<br>rest of the servers sequential from<br>the first. | 10.101.251.41 |  |
| Hostname          | Hostnan         | ne for each host                                                                                                    | HX-Hypv-01    |  |

Click Continue.

#### **Step 7** HX Data Platform Deployment

| Description                                                                                                    | Example Value                                                                                                    |
|----------------------------------------------------------------------------------------------------|----------------------------------------------------------------------------------------------------|
|                                                                                                    | L                                                                                                    |
| Active Directory Domain that the cluster will be a part of.                                                                                                    | contoso.com                                                                                                    |
| The HX service account that was created in the<br>preinstallation phase.ImportantVerify that the Active Directory<br>policies allow HX service account to<br>have effective permissions to "Write<br>servicePrincipalName" on the<br>computer object created for smb<br>namespace. | hxadmin                                                                                                    |
| Password for the HX service account.                                                                                                    |                                                                                                    |
| 1                                                                                                    | I                                                                                                    |
| Required for Constrained Delegation.                                                                                                    |                                                                                                    |
| Uses the HX service account for Constrained Delegation. The user must be a domain administrator.                                                                                                    | Click checkbox if HX service account is provided.                                                                                                    |
| Select one of the checkboxes.<br>Constrained Delegation is required for VM Live<br>Migration. To configure Constrained Delegation<br>later, use the procedure described in Configuring<br>a Static IP Address for Live Migration and VM<br>Network.                                |                                                                                                    |
|                                                                                                    | Active Directory Domain that the cluster will be a part of.         The HX service account that was created in the preinstallation phase.         Important       Verify that the Active Directory policies allow HX service account to have effective permissions to "Write servicePrincipalName" on the computer object created for smb namespace.         Password for the HX service account.         Required for Constrained Delegation.         Uses the HX service account for Constrained Delegation. The user must be a domain administrator.         Select one of the checkboxes.         Constrained Delegation is required for VM Live Migration. To configure Constrained Delegation later, use the procedure described in Configuring a Static IP Address for Live Migration and VM |

| Field                                       | Description                                                                                                    | Example Va                                           | alue                                                                                                    |
|---------------------------------------------|----------------------------------------------------------------------------------------------------|------------------------------------------------------|----------------------------------------------------------------------------------------------------|
| Domain Controller                           | FQDN for the Domain Controller that you want to use specifically for the installation.                                                         | dc.contoso.                                          | com                                                                                                    |
| Organization Unit                           | The OU created during the preinstallation phase<br>can be used here Then, the OU will be the home<br>for the HX nodes in the Active Directory. | OU=HyperFlex, DC=contoso,<br>DC=com                  |                                                                                                    |
| Hypervisor Credentials                      |                                                                                                    |                                                      |                                                                                                    |
| Hypervisor Local Administrator<br>User Name | Local administrator username on the Hyper-V hosts                                                                                              | Default username/password:<br>administrator/Cisco123 |                                                                                                    |
|                                             |                                                                                                    | Important                                            | Systems ship with a<br>default password of<br>Ciscol23 that must<br>be changed during<br>installation. You<br>cannot continue<br>installation unless<br>you specify a new<br>user supplied<br>password. |

#### Click Continue.

#### **Step 8** On the **IP Addresses** page, use the table below to complete the fields in this page.

| Field                              | Description                                                                                                    | Example Value            |
|------------------------------------|----------------------------------------------------------------------------------------------------|--------------------------|
| Cisco HX Cluster                   | 1                                                                                                    | 1                        |
| Cluster Name (SMB Access<br>Point) | The cluster name to be used as the FQDN for the datastores.                                                                                                    | HX-EAP-01                |
| Replication Factor                 | Select the number of redundant data replicas across<br>the HX storage cluster. Options are 2 or 3. This<br>cannot be changed after the cluster is created. 3 is<br>recommended for production workloads. | 3 (Default Value)        |
| Failover Cluster Name              | The name used for the Windows Failover Cluster.                                                                                                    |                          |
| Controller VM                      | 1                                                                                                    | I                        |
| Create Admin Password              |                                                                                                    |                          |
| Confirm Administrator Password     |                                                                                                    |                          |
| System Services                    | 1                                                                                                    | 1                        |
| DNS Servers                        | Comma separated lists of DNS Servers.                                                                                                    | 10.99.2.200, 10.99.2.201 |

| Description                                                                                                    | Example Value                                                                                                    |
|----------------------------------------------------------------------------------------------------|----------------------------------------------------------------------------------------------------|
| The controller VMs needs must be in sync with<br>Windows Active Directory, therefore you must<br>point to your AD domain controllers for time<br>synchronization.                                           | dc1.contoso.com,<br>dc2.contoso.com                                                                                                    |
| The domain name for the Active Directory.                                                                                                    | contoso.com                                                                                                    |
| The timezone that you want the HX controllers to report in.                                                                                                    |                                                                                                    |
|                                                                                                    | I                                                                                                    |
| Auto Support to ship telemetry data of the HX cluster to Cisco Support.                                                                                                    |                                                                                                    |
| Email address or alias to receive a copy of the ticket sent to Cisco.                                                                                                    | email_address                                                                                                    |
|                                                                                                    |                                                                                                    |
| VLAN used for the Management Network. This<br>must be the same as used earlier in the installation<br>process for the management network.                                                                   |                                                                                                    |
| VLAN used for the Management network. This must be the same as used earlier in the installation process for the data network.                                                                               |                                                                                                    |
|                                                                                                    | I                                                                                                    |
| Sets the MTU size for the storage data network on<br>the host vSwitches and vNICs, and each storage<br>controller VM. The default value is 9000.                                                            |                                                                                                    |
| Ensure that jumbo frames run on the links connected to the storage VMs.                                                                                                    |                                                                                                    |
| Removes all existing data and partitions from all<br>nodes added to the storage cluster. You must<br>backup any data that should be retained. Select this<br>option to delete existing data and partitions. |                                                                                                    |
| This is for manually prepared servers. Do not select<br>this option for factory prepared systems. The disk<br>partitions on factory prepared systems are properly<br>configured.                            |                                                                                                    |
| Configures for VDI only environments. To change<br>the VDI settings after the storage cluster is created,<br>shutdown or move the resources, make changes,<br>and restart the cluster.                      |                                                                                                    |
|                                                                                                    | The controller VMs needs must be in sync with Windows Active Directory, therefore you must point to your AD domain controllers for time synchronization.         The domain name for the Active Directory.         The timezone that you want the HX controllers to report in.         Auto Support to ship telemetry data of the HX cluster to Cisco Support.         Email address or alias to receive a copy of the ticket sent to Cisco.         VLAN used for the Management Network. This must be the same as used earlier in the installation process for the management network.         VLAN used for the Management network. This must be the same as used earlier in the installation process for the data network.         Sets the MTU size for the storage data network on the host vSwitches and vNICs, and each storage controller VM. The default value is 9000.         Ensure that jumbo frames run on the links connected to the storage Cluster. You must backup any data that should be retained. Select this option to delete existing data and partitions.         This is for manually prepared servers. Do not select this option for factory prepared systems are properly configured.         Configures for VDI only environments. To change the VDI settings after the storage cluster is created, shutdown or move the resources, make changes, |

| Field                   | Description                                                                   | Example Value |
|-------------------------|-------------------------------------------------------------------------------|---------------|
| Primary DNS suffix      | Completed in earlier steps in the installation.                               |               |
| Additional DNS suffixes | Complete this field if you need more suffices appended on your Hyper-V hosts. |               |

Refer to the illustration below as a sample entries for the various fields in this page.

| Cisco HX Cluster                                                                         |                                      |                                                          | Configuration +                                             |
|------------------------------------------------------------------------------------------|--------------------------------------|----------------------------------------------------------|-------------------------------------------------------------|
| Cluster Name (SMB Access Point)                                                          | Replication Factor                   | Failover Cluster Name 💿                                  | Credentials                                                 |
| hx-eap-01                                                                                | 3 0                                  | HX-EAP-CLU01                                             | Domain Name Ciscolab.dk                                     |
|                                                                                          |                                      |                                                          | HIC Service Account hxadmin                                 |
|                                                                                          |                                      |                                                          | Time Zone Romance Standard Time                             |
| Controller VM                                                                            |                                      |                                                          | Local Administrator User Name Administrator                 |
| Create Admin Password                                                                    | Confirm Admin Password               |                                                          | IP Addresses                                                |
|                                                                                          | ⊗                                    |                                                          | Cluster Name (SMB Access Point) hx-eap-01                   |
|                                                                                          |                                      |                                                          | Management Cluster HK-EAP-01-MGMT                           |
|                                                                                          |                                      |                                                          | Data Cluster 10.101.252.50                                  |
| System Services                                                                          |                                      |                                                          | Management Subnet Mask 255.255.255.0                        |
| DNS Server(s)                                                                            | NTP Server(s)                        | DNS Domain Name                                          | Data Subnet Mask 255.255.255.0                              |
| 10.99.2.200,10.99.2.201                                                                  | Ciscolab.dk                          | ciscolab.dk                                              | Management Gateway 10.101.251.1                             |
| Time Zone                                                                                |                                      |                                                          | Data Gateway 10.101.252.1                                   |
| (UTC+01:00) Brussels, Copenhagen, Madrid                                                 | l, Paris 🗘 💿                         |                                                          | Server 0                                                    |
|                                                                                          |                                      |                                                          | Management Hypervisor HX-EAP-1.Ciscolab.dk                  |
| Auto Support                                                                             |                                      |                                                          | Management Storage HX-EAP-1-<br>Controller CNTLCiscolab.dk  |
| Auto Support                                                                             | Send service ticket notifications to |                                                          | Data Hypervisor 10.101.252.41                               |
| <ul> <li>Enable Connected Services         <ul> <li>(Recommended)</li> </ul> </li> </ul> | lagranbe@cisco.com                   |                                                          | Data Storage Controller 10.101.252.51                       |
|                                                                                          |                                      |                                                          | Server 1                                                    |
|                                                                                          |                                      |                                                          | Management Hypervisor HX-EAP-2.Ciscolab.dk                  |
| Advanced Networking                                                                      | Management vSwitch                   |                                                          | Management Storage HX:EAP-2-<br>Controller CNTL.Ciscolab.dk |
| 2996                                                                                     | vswitch-hx-inband-mgmt               |                                                          | Data Hypervisor 10.101.252.42                               |
|                                                                                          | Control for the tright               |                                                          | Data Storage Controller 10.101.252.52                       |
| Data VLAN Tag                                                                            | Data vSwitch                         |                                                          | Server 2                                                    |
| 2997                                                                                     | vswitch-hx-storage-data              |                                                          | Management Hypervisor HX-EAP-3.Ciscolab.dk                  |
|                                                                                          |                                      |                                                          | Manazement Storage HX-EAP-3-                                |
| Advanced Configuration                                                                   |                                      |                                                          | K Back Start                                                |
| lumbo Frames                                                                             | Disk Partitions                      | Virtual Desktop (VDI)                                    |                                                             |
| Enable Jumbo Frames on<br>Data Network                                                   | Clean up disk partitions             | <ul> <li>Optimize for VDI only<br/>deployment</li> </ul> |                                                             |
|                                                                                          |                                      |                                                          |                                                             |
|                                                                                          |                                      |                                                          |                                                             |

**Step 9** Click **Start** to begin the deployment. The **Progress** page displays the progress of the configuration tasks: Start, Deploy Validation, Deploy, Create Validation, Cluster Creation.

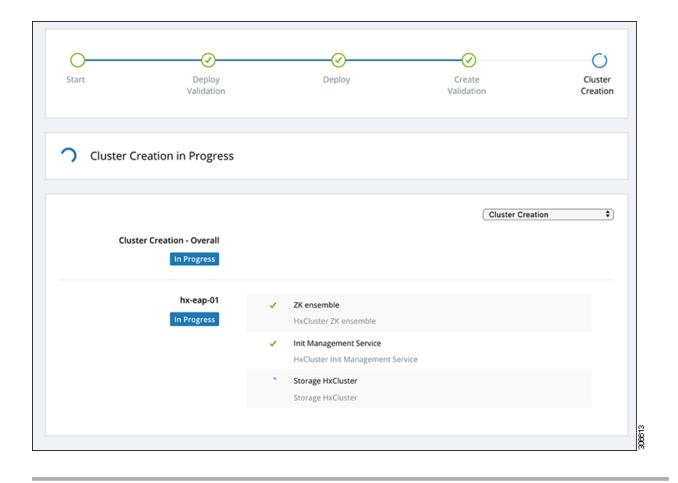

## **Best Practices**

Common best practices for Cisco HyperFlex with Microsoft Hyper-V installations are listed below.

- Do not perform updates to your Windows system out of band with regards to Cisco HyperFlex.
- If you are using Group Policy settings to configure the behavior of Windows Update (WU), ensure that they do not override the default settings configured by Cisco HyperFlex. Do not configure policies that specify downloading updates automatically and installing them on a schedule.

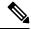

**Note** By default, Cisco HyperFlex disables automatic updates. The AU Options value is set to **2**: Notify of download and installation. For more information about Windows update settings, see Manage additional Windows Update settings.